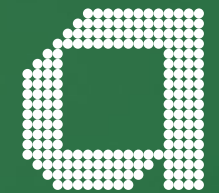

# **Elevate help guide Share class finder tool**

**abrdn.com**

## **Introduction Contents**

**Welcome to the Elevate Share class finder tool. This tool has been specifically created for you as an Adviser, to help you search for the cheapest equivalent of our retail, clean and super clean fund range. Upon opening the tool for the first time, please ensure you read the Terms of Use carefully.**

The most recent version of the tool is available for download here: **[www.elevateplatform.co.uk/share-class-finder](http://www.elevateplatform.co.uk/share-class-finder)**

Once you have downloaded the tool ensure it is saved somewhere on your desktop where it is easily accessible for future use.

The date validity and expiry information can be found on the top right of the Inputs page.

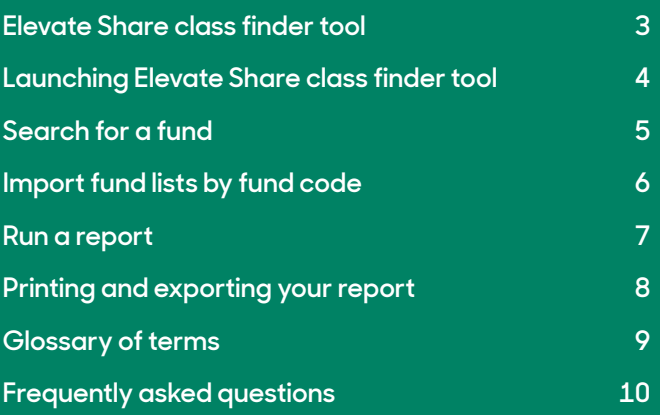

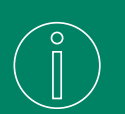

### **Please note**

Each version of the tool will now expire within a four week period. Once expired you will need to download a new version of the tool which will be available shortly after. This is to ensure you are completing your analysis with the most up to date information available.

## <span id="page-2-0"></span>**Elevate Share class finder tool**

### **Quick start guide**

The Elevate Share class finder tool has been created to help you search for the cheapest share class available in the Elevate investment range. The source data is based on a name search comparison using fund information provided by Financial Express.

### **Upon launching the tool:**

- . Enable content and macros by selecting 'enable content' if prompted
- . Read and accept the terms of use which are shown first time the tool is opened.

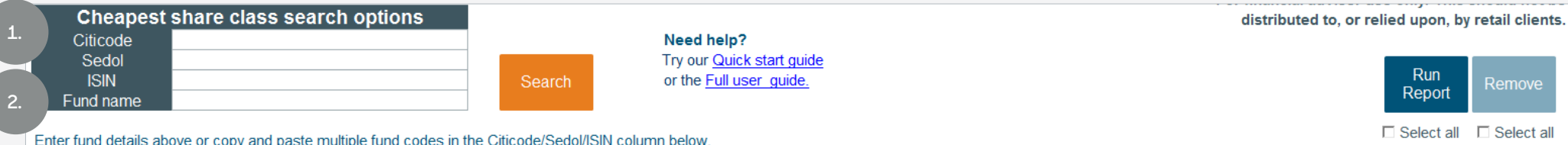

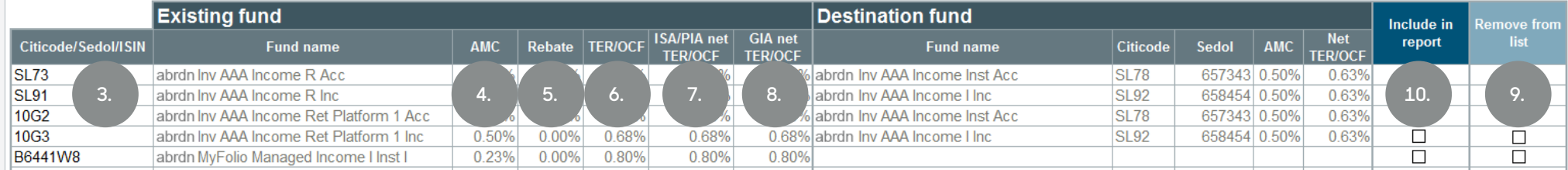

### **How to search for share class funds:**

- 1. Search by fund code either Citicodes, Sedol or ISIN can be used.
- 2. Search by fund name, use shorter simpler searches to get greater results.
- 3. Fund codes can be typed directly into the table or multiple funds codes can be pasted into the table to see the cheapest equivalent of an existing portfolio of funds.

### **What is shown in the results table?**

- 4. **AMC**: Annual Management Charge. (Includes the fund manager rebate where applicable).
- 5. **Rebate**: This is the proportion of the AMC which is passed back (rebated) by the Fund Manager.
- 6. **TER/OCF**: Total fund costs are called Total Expense Ratio (TER) or Ongoing Charges Figure (OCF) which are made up of the AMC and other operating costs.
- 7. **ISA/PIA net TER/OCF**: This is the TER or OCF less the Fund Manager rebate.
- 8. **GIA net TER/OCF**: This is the TER or OCF less the Fund Manager rebate. (The value of the rebate includes the deduction of basic rate income tax).

### **Where can I download the latest version?**

www.elevateplatform.co.uk/share-class-finder

### **Editing the selection**

9. Check the boxes in this column and click the 'Remove' button to remove funds from the list.

### **Printing reports**

10. Check the boxes in this column to select the funds you wish to include in the report and click the 'Run report' button. Then click the 'Print report' button or 'Export report' button to save for later.

## <span id="page-3-0"></span>**Launching Elevate Share class finder tool**

### **What you will see What you will need to do** 言言言 大王 北王 | Has Merge & Cente Format Painter Clipboard East Alianment **Security Warning** Some active content has been disabled. Click for more details. **Enable Content 1.**Citicode input  $\sqrt{2}$  $f_x$ This tool provides the ability to find the cleanest share class available on the Elevate platform based on a search criteria of a retail or clean share class fund. The source data is based on a name search comparison provided by Financial Express. This tool is classed as an additional support tool under the Elevate Adviser Terms of Business. You are responsible for accurately entering information into this tool which is then used to generate a Fund Detail Report. We are not providing you with any advice or recommendation by making this tool available and we are not responsible for the information you provide to your client. We make no warranty as to the accuracy of any information provided by this tool and cannot accept any liability in respect of that information. You will indemnify us against any liability and/or losses directly resulting from, or in connection with, you providing your client with inaccurate or incorrect information, where you have exported the data from the tool and amended, changed or corrupted the data or its presentation, whether accidently or deliberately This tool including its reports is for financial adviser use only and should not be used by or with retail clients and should not be distributed to or relied upon by retail clients. TER and OCF information is sourced from Financial Express. We reserve the right to vary these terms in the future. The tool will state the date that the information is valid at and the expiry date of that particular version of the tool, after which it should not be used. It is your responsibility to ensure that you are using the latest version of the tool available from elevateplatform.co.uk/share-class-finder or from Elevate Literature library on the Elevate platform as it is your responsibility to provide your client with the most up to date illustration information. By selecting 'OK' below, you confirm your acceptance to these terms. Cancel

### **Enable content and Macros**

1. Upon opening the 'Share class finder' tool you may be presented with the warning below. Select 'Enable Content' to use the tool.

### **Terms of use**

The first time you open the tool you will be presented with the 'Terms of use' which outlines the technicalities of tool and its limitations. Select 'OK' to proceed.

## <span id="page-4-0"></span>**Search for a fund**

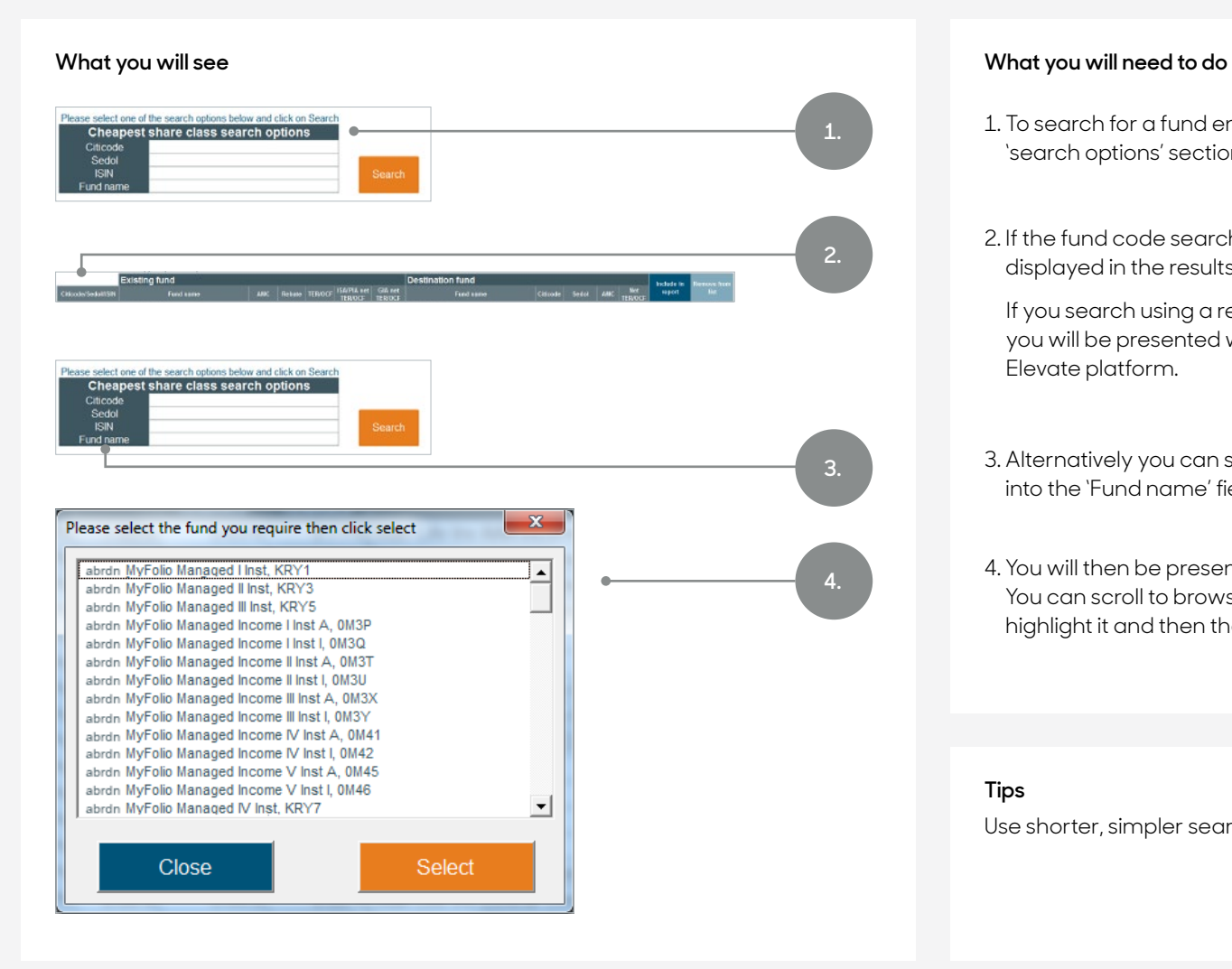

- 1. To search for a fund enter the fund code into the relevant data entry field in the 'search options' section and select the 'Search' button.
- 2. If the fund code search finds a precise match then the fund details will be displayed in the results table shown.

If you search using a retail, clean or even a super clean, if a match is found you will be presented with the cheapest variant of that fund available on the Elevate platform.

- 3. Alternatively you can search using a full or partial fund name, enter the details into the 'Fund name' field under 'Search options' and select the 'Search' button.
- 4. You will then be presented with all the search results which have been found. You can scroll to browse the list and select the fund by clicking it. on screen to highlight it and then the 'Select' button.

### **Tips**

Use shorter, simpler searches to get greater results.

## <span id="page-5-0"></span>**Import fund lists by fund code**

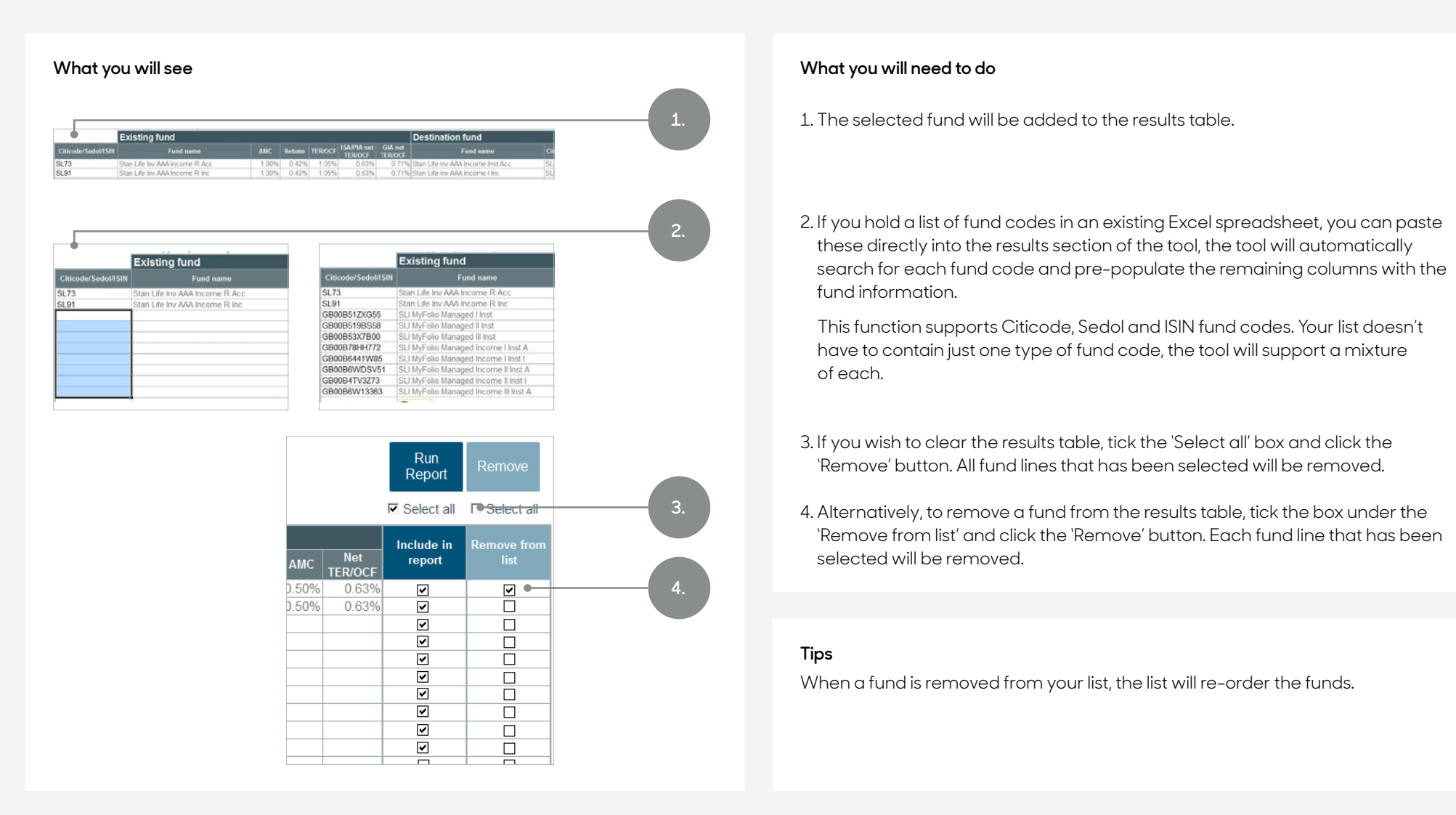

## <span id="page-6-0"></span>**Run a report**

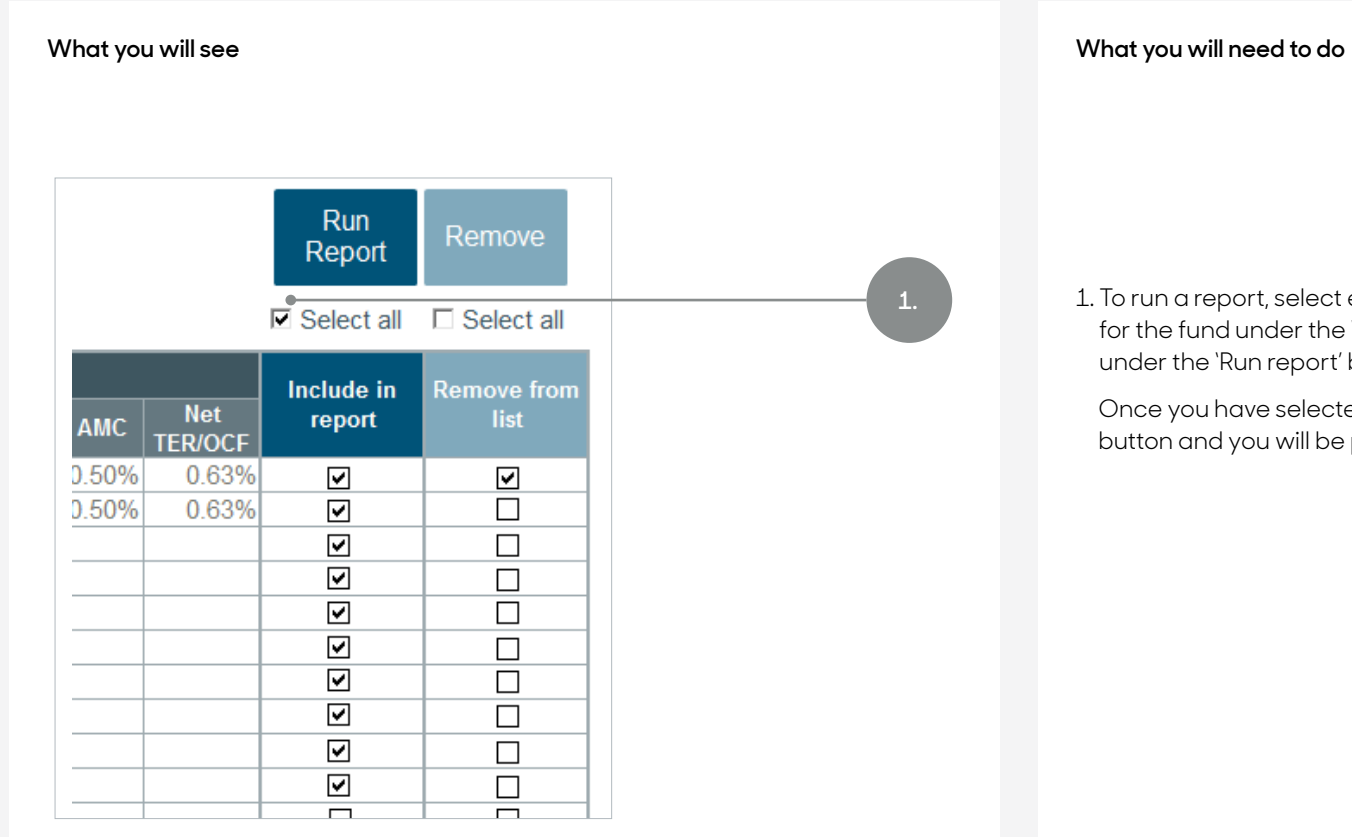

**1.** 1. To run a report, select each fund you wish to include by clicking each tick box for the fund under the 'Include in report' column or select the 'Select all' tick box under the 'Run report' button to select all the funds.

> Once you have selected the required funds click the 'Run report' button and you will be presented with your report.

## <span id="page-7-0"></span>**Printing and exporting your report**

![](_page_7_Figure_1.jpeg)

### **Printing**

1. Once the report has been generated (see the 'Run a report' section) you can print the report in the same format with the column heading duplicated on multiple pages by selecting the run report.

### **Exporting**

2. You can also export your report into a separate Excel workbook for further analysis; to do this you can quite simply select the 'Export report' button from the report page once the report has run. A new Excel window will then open with the replicated retail and clean fund data within.

## <span id="page-8-0"></span>**Glossary of terms**

**This section provides a brief explanation of each of the column headers with in the tool.**

![](_page_8_Picture_149.jpeg)

### **Citicode/Sedol/ISIN**

When adding a fund to the tool from the 'Search options' section this column the results will be added to the tool.

The details held under this column will default to and present the Citicode, see 'Search for a fund' section on how to do this.

This column can also be used to import a pre-prepared fund list from another spreadsheet, see the 'Import fund lists by fund code' section.

### **Fund name**

This column will show the abbreviated Retail fund name which has been searched for by either using the fund code or partial fund name.

### **AMC**

AMC is the abbreviation used for Annual Management Charge.

### **Rebate**

Will detail the rebate applied to the retail fund in question. This figure is before basic rate income tax which will be deducted from rebates paid in the GIA. (The effect of the tax deduction is shown in the 'GIA Net TER/OCF' column.)

### **TER/OCF**

This column shows the total fund costs based on the Total Expense Ratio (TER) or the Ongoing Charges Figure (OCF) which are made up of the AMC and other operating costs.

### **ISA/PIA net TER/OCF**

This column shows the net TER/OCF applicable to the Elevate Individual Savings Account and Personal Investment Account.

This figure is derived from the 'TER/OCF' minus the 'Rebate'.

### **GIA net TER/OCF**

This column shows the net TER/OCF applicable to the Elevate General Investment Account and includes the deduction of basic rate income tax from the value of the rebate payable.

## <span id="page-9-0"></span>**Frequently asked questions**

### **1. I get a Run-time error '1004'**

This type of error is generated as a result of the spreadsheet trying to process unexpected data from the 'Inputs' page.

![](_page_9_Picture_98.jpeg)

One example of how this can occur is if the fund code was deleted by mistake but the 'include in report' tick box remains ticked.

![](_page_9_Picture_99.jpeg)

Simply untick the box and select the 'Run report' button.

Another example could be if there is data in the 'Citicode/Sedol/ISIN' column which isn't an actual fund code or isn't held in our source. This should be indicated with the '#VALUE!' in the columns as shown below.

![](_page_9_Picture_100.jpeg)

To resolve this issue remove the fund from the list. See the 'Remove funds' section for how to do this.

### **2. I'm searching for the Fund Manager name with no results?**

Unfortunately the tool does not currently support a search by Fund Manager name. The tool has been programmed to search for funds by using either fund codes or the Fund name.

### **3. I'm searching for the Fund name with no results?**

The fund names held within the tool are the abbreviated fund name, for example the 'Architas Multi-Asset Passive Progressive Fund Accumulation' would be searchable as 'Architas MA Passive Progressive Fund Acc'. Try abbreviating the name as it is published in industry media.

### **4. The formula bar has disappeared from Excel?**

If this happens select the 'View' tab to show the options available under the 'view' toolbar. Then select the 'Formula Bar' tick box and this will now show on screen.

![](_page_9_Picture_101.jpeg)

### **Get to know us better**

### **We hope you've got a good insight into our platform and the potential benefits it can bring to you and your firm.**

If there is anything more you want to know, please contact us.

### **Call us on 0345 600 2399**

Our lines are open 9am to 5pm, Monday to Friday. As part of our commitment to quality service and security, telephone calls may be recorded.

### **Email us at Elevate\_Enquiries@abrdn.com**

Please be aware that emails are not secure as they can be intercepted, so think carefully before sharing personal or confidential information in this way.

### **Address**

Elevate, PO Box 6877, Basingstoke, RG24 4RT

For more information visit abrdn.com/adviser

Elevate Portfolio Services Limited is part of abrdn Group, which comprises abrdn plc and its subsidiaries.

Elevate Portfolio Services Limited is registered in England (01128611) at 280 Bishopsgate, London, EC2M 4AG, and authorised and regulated by the Financial Conduct Authority. SLE0098 1222

![](_page_10_Picture_12.jpeg)